# Maintenance of module data – Instructions for examiners, lecturers, campo administrators, and degree program coordinators

# **Contents**

| Editing modules in campo                   | 3  |
|--------------------------------------------|----|
| Structural and textual module data         | 3  |
| Changes to structural module data: Process | 3  |
| Linked modules                             | 4  |
| Searching for a module                     | 5  |
| Edit module                                | 7  |
| Overview                                   | 7  |
| Module details                             | 9  |
| Degree programs                            | 10 |
| Linked modules                             | 10 |
| Structure                                  | 11 |
| Reverse structure                          | 11 |
| Coordinator                                | 11 |
| Organizational units                       | 12 |
| Logging changes                            | 12 |

# **Editing modules in campo**

Users who are assigned any of four different roles are able to edit modules in campo:

- **Examiner:** You can only view and edit the modules for which you are entered as the coordinator.
- **Teaching staff:** You can only view and edit the modules for which you are entered as the coordinator.
- **Campo administrator:** You can edit all the modules assigned to your organizational unit. You do not have to be entered as a coordinator for a specific module.
- **Degree program coordinator:** You can view and edit all modules allocated to your degree program.

## Structural and textual module data

When editing modules, a distinction is made between structural and textual module data.

| _             |                                                                    |                               |                                                                                                    |                                                                                    |  |
|---------------|--------------------------------------------------------------------|-------------------------------|----------------------------------------------------------------------------------------------------|------------------------------------------------------------------------------------|--|
| 1             | Modulbezeichnung                                                   | deutsch: XXX<br>englisch: YYY |                                                                                                    | Gesamtzahl ECTS-Punkte                                                             |  |
| 2             | "   "   "   "   "   "   "   "   "                                  |                               | l: WS - V: XXX (4 SWS)                                                                                                    | ggf. ECTS-Punkte pro Lehrveranstaltung (optional)                                  |  |
|               |                                                                    |                               | XXX (2 SWS)                                                                                                    |                                                                                    |  |
| 3             | Lehrende                                                           |                               |                                                                                                    |                                                                                    |  |
|               | Louisido                                                           |                               |                                                                                                    |                                                                                    |  |
| 4             | Modulverantwortliche/-r Wenn m                                     |                               | Wenn möglich, bitte nur ein                                                                                                    | ne verantwortliche Person benennen.                                                |  |
| 5             | Inhalt Hier                                                        |                               | Hier werden die Inhalte des                                                                                                    | s Moduls beschrieben.                                                              |  |
| 6             | Lernziele und Kompetenzen                                          |                               |                                                                                                    | enden Kompetenzen der Studierenden für das Modul beschrieben und ggf. eine für den |  |
|               |                                                                    |                               | Kompetenzerwerb notwend                                                                                                    | ů i                                                                                |  |
| 7             | Voraussetzungen für die<br>Teilnahme                               |                               | Hier werden ggf. Module genannt, die für die erfolgreiche Teilnahme des vorliegenden Moduls vorausgesetzt werden.                              |                                                                                    |  |
| 8             | Einpassung in Studienverlaufsplan                                  |                               | Beispiel: ab dem 3. Fachsemester                                                                                                    |                                                                                    |  |
| 9             | Verwendbarkeit des Moduls                                          |                               | Hier werden die Studiengär                                                                                                    | nge genannt, für welche dieses Modul vorgesehen ist.                               |  |
| 10            | 10 Studien- und Prüfungsleistungen                                 |                               |                                                                                                    | ınd Prüfungsleistungen des Moduls aufgelistet, ausgerichtet an der                 |  |
|               | Kompetenzorientierung sowie der Arbeitsbelastung der Studierenden. |                               |                                                                                                    |                                                                                    |  |
| 11            | Berechnung der Modulnote                                           |                               | z.B. Klausur (100%)                                                                                                    |                                                                                    |  |
| 12            | Turnus des Angebots Winter-                                        |                               | Winter- und Sommersemester / Wintersemester oder Sommersemester                                                                                |                                                                                    |  |
| 13            | Wiederholung der Prüfunger                                         | 1                             | Zeile optional nutzbar.                                                                                                    |                                                                                    |  |
| 14            | 14 Arbeitsaufwand<br>in Zeitstunden                                |                               | Präsenzzeit: XX h (Präsenz                                                                                                    | zzeit in SWS x 15 je Semester)                                                     |  |
|               |                                                                    |                               | Eigenstudium: XX h (ECTS-Anzahl x 30 – Präsenzzeit)                                                                                            |                                                                                    |  |
| 15            | Dauer des Moduls                                                   |                               | Um die Mobilität der Studierenden nicht einzuschränken, sollte ein Modul nicht länger als zwei Semester dauern.                                |                                                                                    |  |
| 16            | Unterrichts- und Prüfungssp                                        | rache                         | Hier wird auf die im Modul verwendeten Sprachen verwiesen (z. B. Deutsch und Englisch) und ggf. auf eine divergierende Sprache in der Prüfung. |                                                                                    |  |
| 17            | Literaturhinweise Hier werden Literat                              |                               |                                                                                                    | ise zum Modul möglichst semesteraktuell aufgeführt.                                |  |
| $\overline{}$ |                                                                    |                               |                                                                                                    | <u> </u>                                                                           |  |

<u>Structural</u> module data (in gray) include, for example, the name and ECTS credits for a module, the lectures and seminars, examinations and course achievements assigned to that module and how the module can be included in various degree programs.

<u>Textual</u> module data (in white) include, for example, content, learning objectives and skills, or recommended reading.

In the module description, certain fields are filled in automatically using structural data, and other fields are filled in as texts are entered.

## **Changes to structural module data: Process**

Structural data are determined by <u>staff responsible for central modeling in L2</u> and are based on the current examination regulations or on Excel lists for the compulsory elective module catalogs. Process:

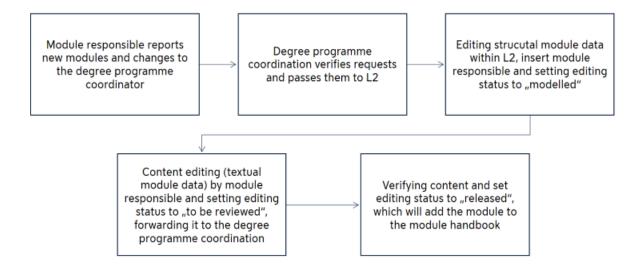

All changes to the structural data for the coming semester are sent by the module coordinators to the degree program coordinators, so that they can then collect all requested changes, check them, and send them to L2 in one package.

As soon as staff at L2 have modeled the structural data of the module, the new module has been assigned to a module coordinator and the editing status set to "modeled", the examiners or teaching staff can access the module to enter the textual data in their role as module coordinators. The module coordinators then inform the degree program coordinators that they have finished editing the module and change the status of the module to "For review". The degree program coordinator can then approve the module by changing the editing status to "approved". It is then published in the module handbook. If changes are necessary, the editing status is changed to "modeled". In this case, the module coordinator must be informed and then edits the module accordingly.

Please note: Once a module has been approved, examiners, teaching staff and campo administrators can still view it, but they no longer have permission to edit it.

## **Linked modules**

One special situation which arises concerns linked modules, when one module with the same content is included in several degree programs (combinations of final subjects). As the Bavarian Higher Education Act stipulates that students who change degree programs ought to be allowed to decide whether they want to have modules accredited or whether they want to start them again, a separate module is required for each degree program.

In order for this to be implemented in campo, the modules are linked, making it easier to enter modules and reducing scope for error.

This means that one of the modules is defined as a linked <u>parent element</u> and assigned to one of the degree programs. The module description can only be edited in this parent module. If other degree programs offer a module with the same content, a copy is made of the parent

element and it is assigned to the relevant degree programs. This copy is known as a <u>child element</u>. Changes to the parent element are automatically transferred to all linked <u>child elements</u>. The texts for the child modules can be viewed, but not edited.

# Searching for a module

Expand the menu and follow the "Curriculum designer" path to get to "Edit elements". Click on this menu item.

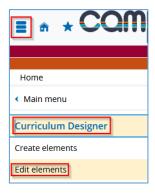

You can search for elements on this screen:

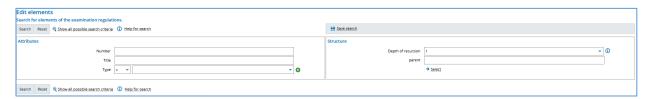

If you limit the type in your search to "M Module" and click on "Search", all the elements for which you have editing rights will be displayed. Alternatively, you can search for a module number (number) or module name (title), and restrict the type to "M Module".

You can activate the **advanced search** option ("show all possible search criteria") at any time. When this option is activated, additional search options are offered that you can select to refine your search:

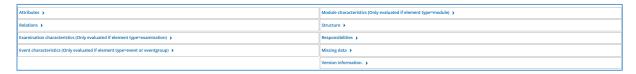

If you would only like to display parent elements for editing module descriptions, limit the search to "M Module" and, in the advanced search, select "Is no synchronized child module" in "Module data".

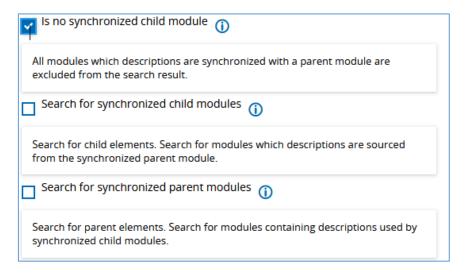

Please note: Descriptions of the search parameters are available on the system help page: "

Hilfe zur Suche".

Please note: Explanations are available for certain fields if you click on the information icon "

next to the box.

The results list appears after you click on "search":

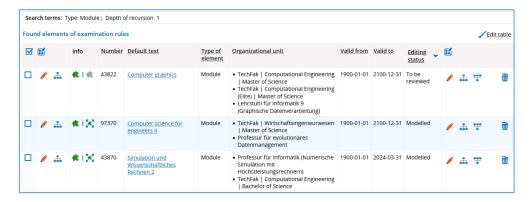

The "Info" column can be added by editing the table view ( Anneassen). This means it is possible to differentiate between parent ( ) and child ( ) modules in the results list:

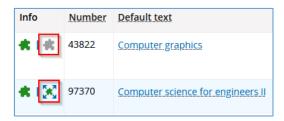

**Degree program coordinator:** If you do not receive any hits, this may be because the module does not yet exist and still has to be created by the staff responsible for central modeling. In this case, please contact the staff responsible for central modeling at L2.

**Campo administrator:** If you do not receive any hits in your search, it may be because the module does not yet exist, or it does exist but your organization is not entered in the tab "Organizational units", and that is why you do not see it. Please contact the relevant degree program coordinator in this case.

**Examiner/teaching staff:** If you do not receive any hits in your search, it may be either because the module does not yet exist, or it does exist but you are not entered as the module coordinator. Please contact the relevant degree program coordinator in this case.

If you need to adjust your search criteria, click the "Change the search" button to return to the search screen.

In the hit list, select edit (pencil icon 🖍) or the default text in order to edit the module.

# **Edit module**

Once you have selected a module for editing, you can see above the title whether the module is a parent element where you can edit the module description:

Dieses Modul ist ein gekoppeltes Elternelement. Wenn Sie Modulbeschreibungen ändern, ändern Sie diese auch an allen gekoppelten Modulen.

A child element cannot be edited:

❷ Die Modulbeschreibungen dieses Moduls sind mit einem anderen Modul
gekoppelt und lassen sich nur über das gekoppelte Elternelement bearbeiten.
Dorthin gelangen Sie, indem Sie im Reiter Modulkopplungen im Bereich
Gekoppeltes Elternelement auf "Bearbeiten" (Stiftsymbol) klicken.

If the information box is not displayed under the title, then this module is not linked to any others. This is the only version of this module and you can edit the relevant texts. Several tabs are available when editing modules, as described briefly below.

#### Overview

Most of the boxes in the first tab "Basic data" are grayed out for you. These are structural data that can only be altered by the staff responsible for central modeling.

# **Create PDF of module description**

If the module is in the **editing status "modeled/for review"**, you can generate module descriptions as PDF files that are then available to download if you have the role degree program coordinator, teaching staff, examiner or campo administrator. Please scroll to "Reports" and

click on "Select report" and then "Module description (FAU)". Once you have selected the report, click on "Add configuration" and the report is shown above. Next, click "Generate report". This activates the cache. If you omit the steps "add configuration" and "generate report", the cache is not created and the module description is only available for viewing internally. To publish the document, please click on save.

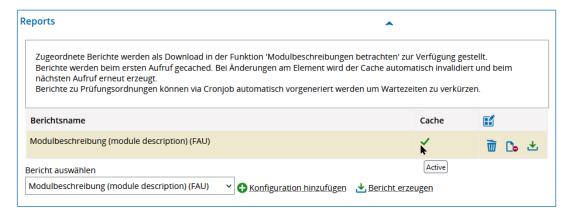

After completing these steps, the module description is available for <u>students</u> as a PDF document under "Allocated documents" within the module handbook:

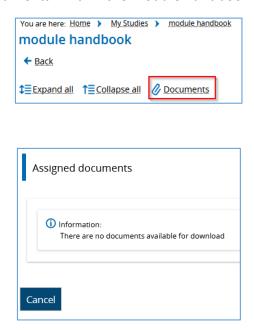

Once the module is assigned the **editing status "approved"**, the module can only be edited by the degree program coordinator. If you have been assigned the role teaching staff, examiner or campo administrator, you can still create a module description as follows: "Curriculum Designer" menu item "Reports for the curriculum" and "Reports for modules." Enter a number for the module you are looking for or leave the parameter blank to display all modules. This then brings up a hit list in which you have to tick the required module number. Click on the button "Select job".

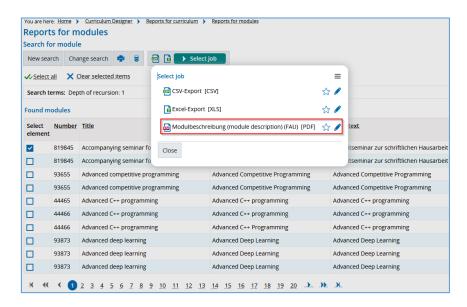

**Please note:** Unfortunately, it is not possible to select several modules, this results in an error message. You can only select one module at a time for creating the module description.

#### **Module details**

The "Module details" tab displays all the fields you need for editing the <u>textual</u> module data (content, learning objectives and skills, requirements for participation, teaching and examination language, recommended reading, attendance time and independent study, module frequency, duration of module).

**Examiner, teaching staff, campo administrator:** Entering textual module data. The status is changed to "For review" once this is complete.

**Degree program coordinator:** Only those with this role can set the editing status to "approved" once the module description is ready to be included in the module handbook. If changes are required, the degree program coordinator can change the status back to "modeled" and contact the person who edited the texts. After making changes, click "Save" to ensure that your changes to the text or status are accepted.

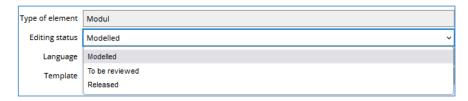

# Transferring changes to child modules:

- On the same day for all fields in which changes were made
- Exception: Teaching language and module frequency on the next day

#### Add texts

Select the text field that you would like to edit. You have three options for inserting copied text:

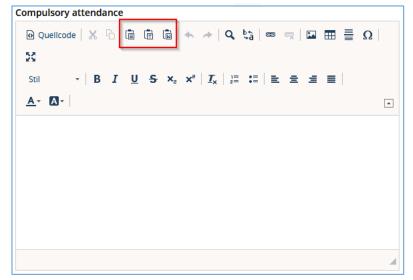

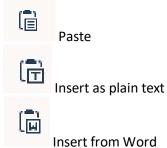

The reason for providing these three options is that when copying text into the clipboard, formatting may also be taken over that then leads to text being displayed incorrectly in

campo. If you would only like to insert text from your clipboard, we would recommend taking the option "insert as plain text".

You can also add an English translation of the text by clicking on the "Translate" icon on the top right and clicking "English" in the dropdown list that appears. You can then edit the text fields in the screen beneath the flag symbol for English.

# **Degree programs**

The third tab shows all the degree programs which the module is linked to. Staff responsible for central modeling (L2) assign the module to the various degree programs.

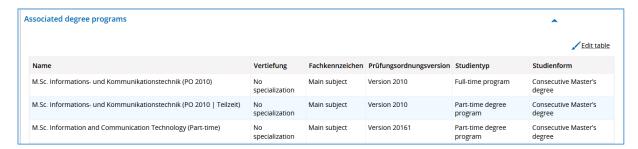

#### **Linked modules**

The fourth tab "Linked modules" displays all linked parent or child elements. If you have the rights to edit a child element in the degree program, the pencil icon will appear beside the relevant parent element, and you can click on this to edit the module.

#### Structure

The "Structure" tab shows which lectures and seminars, examinations and course achievements are assigned to the <u>module</u> and you can use the functions to add, copy and cut them. These functions are not available for examinations.

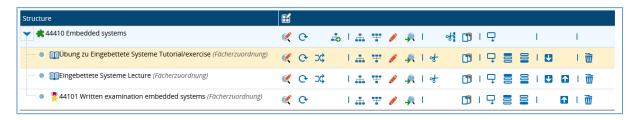

You can use the arrows in the last column to move elements on the same level into a specific order.

#### **Inverse structure**

The "Inverse structure" shows you all <u>areas</u> (accounts, degree programs, versions of examination regulations) to which the module is assigned:

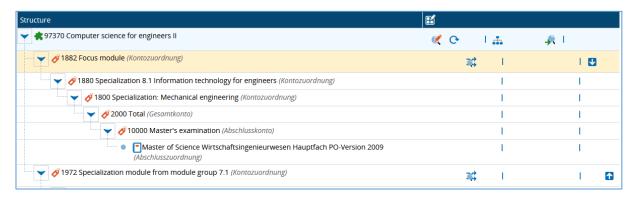

## Coordinator

In the next tab you can see all the people who can **access** the module.

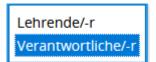

Only **examiners and teaching staff** can be assigned as "coordinators".

As a **campo administrator**, you already have **editing rights** provided that the respective module of your organizational unit is entered un-

der the last tab "Organizational units".

You can grant access to the module to other people. First of all, this person must be assigned the role of examiner and teaching staff in the IdM portal.

# **Setting up access:**

- 1. "Available people": Enter the names of the people
- 2. "Filter"
- 3. Select responsibilities
- 4. "Assign"

# **Organizational units**

This is where the organizational unit of the **degree program coordinators** and **campo administrators** who can access the module is stored.

Examiners and teaching staff: Stored in the "Module coordinator" tab.

# **Logging changes**

The changes made to the module can be tracked here. You can filter according to date and chosen criteria.

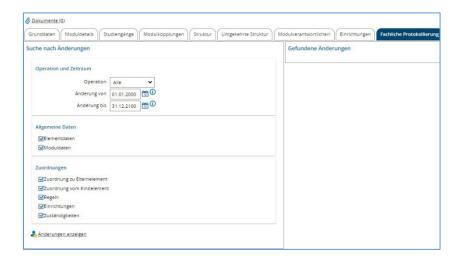

By clicking on "Display changes", you can view the changes made in the box on the right hand side ("Changes found"):

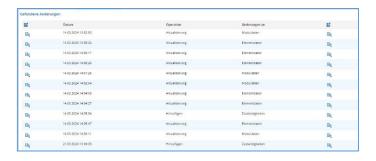

Click on the magnifying glass icon next to a change to display which data have been changed:

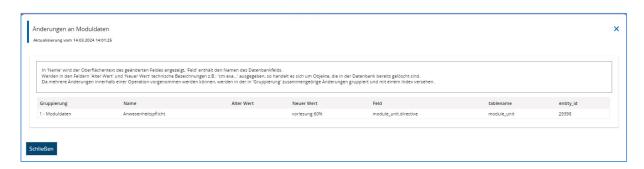